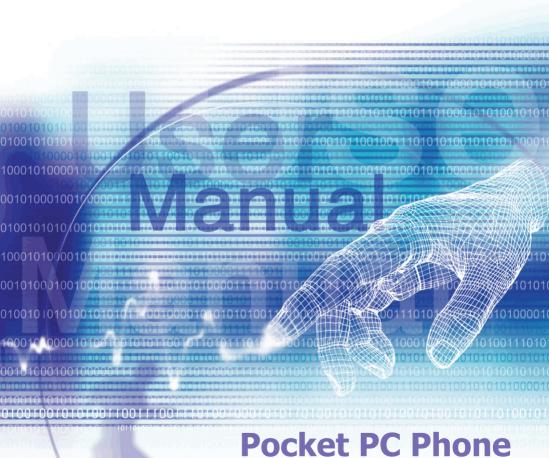

#### **Please Read Before Proceeding**

THIS DEVICE IS NOT CHARGED WHEN YOU TAKE IT OUT OF THE BOX.

DO NOT REMOVE THE BATTERY PACK WHEN THE DEVICE IS CHARGING

WHEN INSERTING YOUR SIM CARD, MAKE SURE THE DEVICE IS POWERED OFF, AND THAT THE SIM CARD SNAPS INTO THE SOCKET.

YOUR WARRANTY IS INVALIDATED IF YOU OPEN OR TAMPER WITH THE DEVICE'S OUTER CASING.

#### **EXPLOSIVE ATMOSPHERES**

When in any area with a potentially explosive atmosphere or where flammable materials exist, the product should be turned off and the user should obey all signs and instructions. Sparks in such areas could cause an explosion or fire resulting in bodily injury or even death. Users are advised not to use the equipment at refueling points such as service or gas stations. Users are reminded of the need to observe restrictions on the use of radio equipment in fuel depots, chemical plants or where blasting operations are in progress. Areas with a potentially explosive atmosphere are often, but not always, clearly marked. These include fuelling areas, below deck on boats, fuel or chemical transfer or storage facilities, and areas where the air contains chemicals or particles, such as grain, dust, or metal powders.

#### PRIVACY RESTRICTIONS

Some countries require full disclosure of recorded telephone conversations, and stipulate that you must inform the person with whom you are speaking that the conversation is being recorded. Always obey the relevant laws and regulations of your country when using the recording feature of your Pocket PC Phone.

#### **Important Safety Precautions**

When using this product, the safety precautions below must be taken to offset possible legal liabilities and damages.

#### **■ ELECTRICAL SAFETY**

This product is intended for use when supplied with power from the battery. Other usage may be dangerous and will invalidate any approval given to this product.

#### **■ SAFETY IN AIRCRAFTS**

Due to the possible interference caused by this product to an aircraft's navigation system and its communications network, using this product on board an airplane is against the law in most countries.

#### **■ ENVIRONMENT RESTRICTIONS**

Do no use this product at gas or refueling stations. The use of this product is also prohibited in fuel storehouse, chemical plants, and locations containing explosives.

#### **■ ROAD SAFETY**

Vehicle drivers in motion are not permitted to use telephony services with handheld devices, except in the case of emergency. In some countries, using hand-free devices as an alternative is allowed.

#### ■ INTERFERENCE WITH MEDICAL EOUIPMENT FUNCTIONS

This product may cause medical equipment to malfunction. The use of this device is forbidden in most hospitals and medical clinics.

#### ■ NONIONIZING RADIATION

This product should be operated in the suggested normal condition only to ensure the radiative performance and safety of the interference. As with other mobile radio transmitting equipment, users are advised that for satisfactory operation of the equipment and for the safety of personnel, it is recommended that no part of the human body be allowed to come too close to the antenna during operation of the equipment.

Chanter 1 Cotting Started

# **Contents**

| Cilaptei | 1 Getting Started               |
|----------|---------------------------------|
| 1.1      | Knowing Your Device10           |
| 1.2      | Inserting the SIM Card12        |
| 1.3      | Battery13                       |
| 1.4      | Accessories15                   |
| Chapter  | 2 Knowing Your Pocket PC Phone  |
|          | Starting Up18                   |
| 2.2      | Entering Information25          |
| 2.3      | Phone Pad30                     |
| 2.4      | Writing on the Screen33         |
| 2.5      | Drawing on the Screen35         |
| 2.6      | Recording a Message36           |
| 2.7      | Finding Information38           |
| Chapter  | 3 Using Your Pocket PC<br>Phone |
| 3.1      | About Your Pocket PC Phone42    |

| 3.2                                 | Making a Call46                                                       |
|-------------------------------------|-----------------------------------------------------------------------|
| 3.3<br>3.4                          | Smart Dialing49 Receiving a call52                                    |
| 3.5                                 | In-Call Options53                                                     |
| 3.6                                 | Contacts Information55                                                |
| 3.7                                 | Photo Contacts57                                                      |
| 3.8                                 | Additional Dialing Information64                                      |
| 3.9                                 | Securing Your Pocket PC Phone65                                       |
| Chapter                             | 4 Synchronizing Information                                           |
| •                                   | <b>J</b>                                                              |
| •                                   | Using ActiveSync68                                                    |
| 4.1                                 | ,                                                                     |
| 4.1                                 | Using ActiveSync68 Synchronizing Information70 Infrared and Bluetooth |
| 4.1<br>4.2                          | Using ActiveSync                                                      |
| 4.1<br>4.2                          | Using ActiveSync                                                      |
| 4.1<br>4.2<br>4.3                   | Using ActiveSync                                                      |
| 4.1<br>4.2<br>4.3                   | Using ActiveSync                                                      |
| 4.1<br>4.2<br>4.3<br>4.4<br>Chapter | Using ActiveSync                                                      |

| Cnapter                             | 6 Getting Connected                                                                           |
|-------------------------------------|-----------------------------------------------------------------------------------------------|
| 6.1                                 | About Connections88                                                                           |
| 6.2                                 | Connecting to the Internet88                                                                  |
| 6.3                                 | CSD Line Type90                                                                               |
| 6.4                                 | Pocket Internet Explorer91                                                                    |
| 6.5                                 | Network Cards Settings92                                                                      |
| 6.6                                 | Terminal Services Client93                                                                    |
| 6.7                                 | Bluetooth94                                                                                   |
| 6.8                                 | Wireless Modem100                                                                             |
|                                     |                                                                                               |
| Chapter                             | 7 Using Outlook                                                                               |
| •                                   | 7 Using Outlook Calendar106                                                                   |
| 7.1                                 |                                                                                               |
| 7.1<br>7.2                          | Calendar106                                                                                   |
| 7.1<br>7.2<br>7.3                   | Calendar                                                                                      |
| 7.1<br>7.2<br>7.3<br>7.4            | Calendar                                                                                      |
| 7.1<br>7.2<br>7.3<br>7.4<br>Chapter | Calendar       106         Contacts       108         Tasks       111         Notes       112 |

|     | 8.3  | MMS Messages                | 121 |
|-----|------|-----------------------------|-----|
| Cha | oter | 9 Applications              |     |
|     | 9.1  | Pocket Word                 | 132 |
|     | 9.2  | Pocket Excel                | 133 |
|     | 9.3  | Windows Media Player        | 134 |
|     | 9.4  | Pictures                    | 135 |
|     | 9.5  | Truefax                     | 139 |
|     | 9.6  | MIDlet Manager              | 143 |
| Cha | oter | 10 Using Camera and Al      | bum |
|     | 10.1 | About Camera and Album      | 152 |
|     | 10.2 | Camera                      | 153 |
|     | 10.3 | Album                       | 165 |
| Арр | endi | x A                         |     |
|     | Addi | ing or Removing Programs    | 176 |
|     | Man  | aging Memory                | 178 |
|     | Back | king Up Files               | 180 |
|     | Rese | etting Your Pocket PC Phone | 181 |

#### **Appendix B**

| Index                                   | 198 |
|-----------------------------------------|-----|
| Specifications                          | 197 |
| Troubleshooting                         | 191 |
| Important Health and Saftey Information | 188 |
| FCC Compliance Statement                | 186 |
| European Union Notice                   | 184 |
| Regulatory Agency IDs                   | 184 |

# **Chapter 1**

## **Getting Started**

1.1 Knowing Your Device
1.2 Inserting the SIM Card
1.3 Battery
1.4 Accessories

# **1.1 Knowing Your Device**Top View, Left-Side View, and Front View

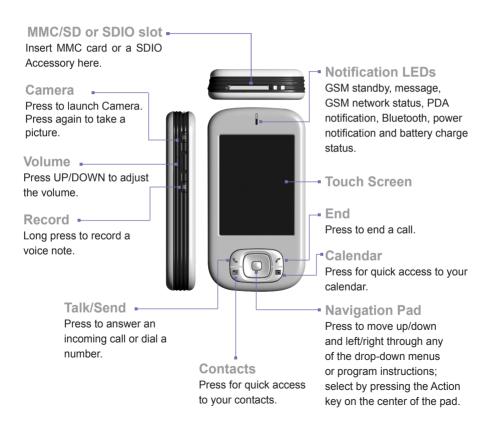

#### Right-Side View, Back View, and Bottom View

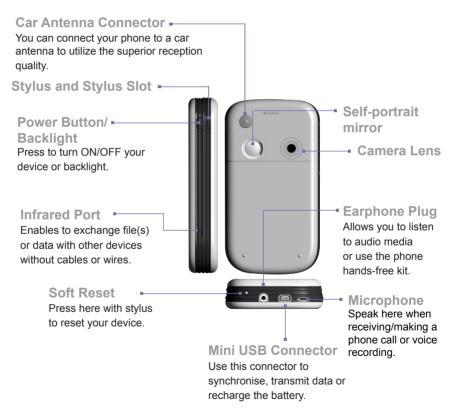

#### 1.2 Inserting the SIM Card

- 1. Ensure the device is turned off.
- 2. Turn your device over and press the back cover lightly to slide out the back cover.

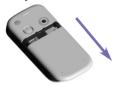

Switch the red battery lock to release the battery pack. Then, use your finger to lift up the battery from the left side of the battery slot.

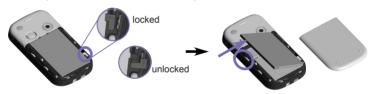

4. Insert the SIM card with its gold contacts face down. Its cut off corner should match the cut off corner in the slot. If you wish to take the SIM card out, use the stylus to press into the SIM card slot hole, and then lightly lift up the SIM card while pressing the left-most side of the SIM card, and then slide it out.

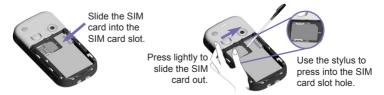

- Replace the battery by inserting the right side first. Then, push back the red battery lock into place to fix the battery.
- 6. To replace the back cover, lay it on the back of the device, lining up the grips on the upper side of the back cover with the slots on the side of the device. Finally, slide forward to snap into place.

#### 1.3 Battery

Your Pocket PC Phone contains a rechargeable Li-ion polymer battery. Battery life depends on whether you are talking on the phone, using the PDA, or if the device is on standby.

Battery life estimates:

■ Talk-time: 3 - 5 hrs.

■ PDA: 11 hrs (approximate.).

Standby: 190 hrs (approximate.).

Data retention time: 72 hrs.

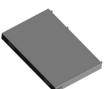

The above are based on using one function at a time. Battery life may vary with switching between functions.

**WARNING:** To reduce the risk of fire or burns, do not disassemble, crush, puncture, short external contacts, heat above 60°C (140°F), or dispose of in fire or water. Replace only with manufacturer specified batteries. Recycle or dispose of used batteries as stipulated by local regulations.

#### **Data retention**

It is vital to keep your battery charged. This is because your Pocket PC Phone does not have a hard drive, all data and any new programs you install are stored in the RAM. If the battery completely drains, any data or new programs you installed will be erased. Only the default programs that came with the device at the time of purchase will remain.

14

To prevent this kind of data loss, a portion of the main battery will keep your data safe for **72 hours** if your device runs out of power. An additional battery, the internal backup battery, is designed to keep your data safe when you remove the main battery. It will keep the data safe for **30 minutes** 

**NOTE:** Be sure to check that the internal backup battery power remains at least at **50% OR ABOVE** before you remove the main battery by tapping the **Start** menu > **Settings** > the **System** tab > **Power**.

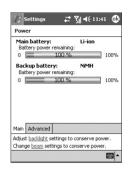

#### **Recharging your device**

You can recharge your device in the following ways:

1. Connect your Pocket PC Phone directly to the AC adapter that is provided.

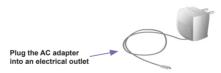

You can also charge your Pocket PC Phone by plugging the Sync cable into your PC's USB port.

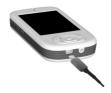

#### When the battery is low

When the low-battery warning message appears, immediately save any data you are working on, perform synchronization with your PC, and turn off your Pocket PC Phone. The internal backup battery can only protect the data in case of battery or SIM card change. Data retention in the case of shut down (low battery) is 72 hours.

#### 1.4 Accessories

#### **AC Adapter**

The AC adapter allow you to recharge your Pocket PC Phone.

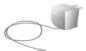

#### **USB** Cable

The optional USB cable allows you to synchronize with a PC.

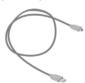

#### Headset

The stereo handset has a volume control and a button where press once to pick up a phone call and hold 2 seconds to end a phone call. During a phone call, press once to switch between calls.

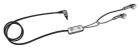

# **Chapter 2**

## **Knowing Your Pocket PC**

2.1 Starting Up
2.2 Entering Information
2.3 Phone Pad
2.3 Writing on the Screen
2.4 Drawing on the Screen
2.5 Recording a Message
2.6 Finding Information

#### 2.1 Starting Up

#### **Turning Your Pocket PC Phone On and Off**

#### To turn your device on:

Press the Power Button on the right side of the device. (The Pocket PC Phone will power up and, if this is the first time it has powered up, will automatically begin the initiation/calibration process. See below for further details.)

#### To turn your device off:

Press the Power Button on the right side of the device.

**Note:** Turning your device off doesn't turn the phone off. To turn the phone off, select the GSM icon and select "Turn on flight mode".

#### Screen tapping and calibration

When you first start up your Pocket PC, you will be asked to calibrate the screen by tapping the center of a cross with your stylus as it moves around the screen. This process ensures that when you tap the screen with your stylus, the tapped item is activated.

#### Re-calibrate the screen

If your Pocket PC Phone does not accurately respond to screen taps, you will need to re-calibrate it:

- 1. Tap the Start menu > Settings > the System tab > Screen.
- Tap the Align Screen button on the General tab to re-calibrate the screen as described above.

**Note:** When aligning the touch screen, tap the target firmly and accurately.

#### **Screen Orientation**

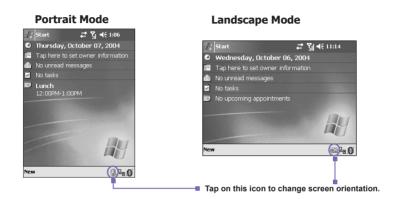

To switch the orientation of your touch screen between the **Portrait** mode or the **Landscape** mode, select the **Orientation** options by tapping the lower right Screen Orientation icon  $\S$ , tap once for Landscape (right-handed), another one for Landscape(left-handed). Or, alternatively, you can tap the **Start** menu > **Settings** > the **System** tab > **Screen**. The Portrait mode allows you to get a better view or a better operation of certain programs on your Pocket PC, while Landscape may be optimal for viewing longer text files.

For easier reading of text in programs that support **ClearType**, tap the **ClearType** tab, and then select **Enable ClearType**. To increase readability or see more content by adjusting the size of text in programs that support it, tap the **Text Size** tab. Move the slider to make text larger or smaller.

#### The Today screen

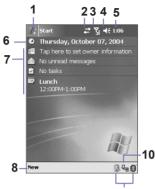

- 1. Tap to bring up a menu list of programs.
- 2. Tap to view call status information.
- 3. Tap to view network status and options.
- 4. Tap to change volume or mute all sounds.
- 5. Tap and hold to change time format.
- 6. Tap to change date and time.
- 7. Your day-at-a-glance reminders. Tap to open the related program.
- 8. Tap to create a new item.
- 9. Tap to disconnect ActiveSync, or turn ON/OFF Bluetooth.
- 10. Tap to change screen orientation.

**Note**: To go back to the **Today** screen when you are using other programs, just tap the **Start** menu > **Today**.

**Note:** To customize the **Today** screen display, including the background image, tap the **Start** menu > **Settings** > the **Personal** tab > **Today**. Please refer to Chapter 5 for more information.

#### **Indicators**

Your Pocket PC's status indicators are located at the top right of the Today screen. Some common indicators are listed below. If you are not sure about the meaning of an indicator, tap on it with your stylus and a dialog box will explain its function and allow you to change the settings for that particular icon.

| Indicators              | Meaning                                                                                              |
|-------------------------|----------------------------------------------------------------------------------------------------|
| <b>4</b> × / <b>4</b> € | Sounds are off / sounds are on.                                                                      |
| æ/c×                    | Main battery with full strength/ No battery                                                          |
| ⊡/₫                     | Main battery low/ very low.                                                                          |
| G!                      | Backup battery is very low.                                                                          |
| رق                      | Indicates that Caller ID monitor program is not yet ready to receive calls.                          |
| یl                      | Data connection is active.                                                                           |
| <b>A</b>                | Indicates that your Pocket PC Phone is roaming in a different network area.                          |
| *                       | Notification that one or more instant messages were received.                                        |
| ⋈                       | Notification that one or more mobile e-mail/text messages were received.                             |
| 7.1 / 7 <sub>x</sub>    | Indicates the connection to your service provider/network operator is on/off. (with signal strength) |
| t)<br>li.               | Indicates that your Pocket PC Phone is synchronized with a PC.                                       |
| <b>⑤</b>                | Indicates that more notification icons need to be displayed. Tap the icon to view all.               |

#### 22

#### **Notifications**

Your Pocket PC Phone reminds you in a variety of ways when you have something to do or when you have received an SMS message. For example, if you've set up an appointment in Calendar, a task with a due date in Tasks, or an alarm in Clock, you will be notified in any of the following ways:

- A message box appears on the screen.
- A sound, which you can specify, is played.
- A light flashes on your Pocket PC.
- The Pocket PC Phone vibrates.

To choose reminder types and sounds for your device, the **Start** menu > **Settings** > the **Personal** tab > **Sounds & Notifications**. The options you choose here apply throughout the Pocket PC.

#### Pop-Up menus

Use pop-up menus to quickly perform an action on an item. To access a pop-up menu, tap and hold the item that you want to perform the action on. When the menu appears, tap the action you want to perform, or tap anywhere outside the menu to close it without performing an action.

- 1. Tap and hold to display the pop-up menu.
- 2. Lift the stylus and tap the action you want.
- 3. Tap outside the menu to close it without performing an action.

#### **Navigation bar**

The navigation bar, located at the top of the screen, displays active programs and current time, and enables you to switch between programs and close screens.

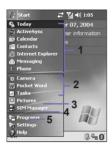

- 1. Tap to switch to a program.
- 2. Tap to switch to a recently used program.
- 3. Tap to see more programs.
- 4. Tap to change device settings.
- 5. Tap to see a **Help** topic for the current screen.

#### **Command bar**

Use the command bar at the bottom of the screen to perform tasks in programs. The command bar includes menu names, buttons, and the **Input Panel** button.

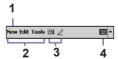

- 1. To create a new item in the current program, tap New.
- 2. Tap to select menu commands.
- 3. Tap to select button commands.
- 4. Tap to display the input panel.

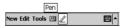

To see the name of a button, tap and hold the stylus on the button. Drag the stylus off the button so that the command is not carried out.

#### **Programs**

You can switch from one program to another by selecting it from the Start menu.

To access a program, tap the **Start** menu > **Programs**, and then the program name. You can also switch to some programs by pressing a program button on your device. For more information about the **Button** settings, please see Chapter 5.

| lcon                     | Description                                                                                      |
|--------------------------|--------------------------------------------------------------------------------------------------|
| •                        | ActiveSync synchronizes information between your device and PC.                                  |
| G                        | xBackup backs up your Pocket PC Phone files.                                                     |
|                          | Contacts keeps track of your friends and colleagues.                                             |
|                          | Messaging sends and receives Email/SMS/MMS messages.                                             |
|                          | Pocket IE browses Web sites and downloads new programs and files.                                |
| 1/1                      | SIM Tool Kit (STK) allows you to access information and other services offered by your operator. |
| 2                        | Phone makes/receives calls, and switches between calls.                                          |
|                          | Calculator performs basic arithmetic.                                                            |
| <i>€</i> 1<br>' <b>€</b> | Wireless Modem uses your Pocket PC Phone as an external modem for a PC.                          |
|                          | SIM Manager collects, organizes, and sorts the Contacts list stored on your SIM card.            |
|                          | Calendar keeps track of your appointments and creates meeting requests.                          |
| 3                        | Tasks keeps track of your tasks and reminds you of important events.                             |
| 8                        | TrueFax sends and receives fax documents.                                                        |

| Icon | Description                                                                                  |
|------|----------------------------------------------------------------------------------------------|
| •    | Windows Media plays sound or video files.                                                    |
| ×    | Pocket Excel creates, views, and edits Excel workbooks.                                      |
| W    | Pocket Word creates, views, and edits MS-Word documents.                                     |
| 28   | MSN Messenger sends and receives instant messages.                                           |
| Ø    | Pictures collects, organizes, and sorts .jpg picture files.                                  |
|      | Games such as Jawbreaker and Solitaire are included.                                         |
| 5    | File Explorer views all the files on your Pocket PC.                                         |
|      | Camera snaps photos or shoots video clips.                                                   |
|      | Album collects, organizes, and sorts .JPG/.BMP/.GIF files.                                   |
| 2    | Photo Contacts inputs the image files according to your Contacts list and sets up Caller ID. |
|      | Notes creates handwritten or typed notes, drawings, and recordings.                          |

#### 2.2 Entering Information

You can enter information on your device in the following ways:

- Synchronizing: Using ActiveSync, exchange information between your PC and device. (For more information on ActiveSync, see Chapter 4).
- Typing: Using the Input Panel or the keyboard on the bottom of your device, enter typed text into the device. You can do this by tapping keys on the screen soft keyboard, by pressing the keyboard, or by using the handwriting recognition software.

- 26
- Writing: Using the stylus, write directly on the screen.
- Drawing: Using the stylus, draw directly on the screen.
- Recording: Create a stand-alone recording or embed a recording into a document or note

#### **Using the Input Panel**

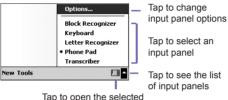

Tap to open the selected input panel

Use the input panel to enter information in any program on your device. You can either type using the soft **Keyboard** or write using **Letter Recognizer**, **Block Recognizer**, **Transcriber**, or **Phone Pad**. In any case, the characters appear as typed text on the screen.

#### **Using the Soft Keyboard**

To show or hide the input panel, tap the Input Panel button —. To see your choices, tap the arrow next to the **Input Panel** button. Tap the arrow next to the **Input Panel** button —, and then **Keyboard**.

1. To type lowercase letters, tap the keys with the stylus. To type a single uppercase letter or symbol, tap the Shift key. To tap multiple uppercase letters or symbols, tap the CAP key. You can also tap and hold the stylus on the key and drag up to type a single uppercase letter.

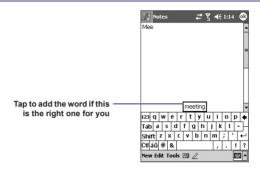

- 2. To add a space, in addition to tapping the space bar, you can also tap and hold any key and then drag the stylus to the right. To backspace one character, in stead of tapping the backspace key, you can also tap and hold any key and then drag the stylus to the left across at least two other characters.
- 3. To insert a carriage return, tap and hold the stylus anywhere on the keyboard and drag down. When you use the input panel, your device anticipates the word you are typing or writing and displays it above the input panel. When you tap the displayed word, it is automatically inserted into your text at the insertion point. The more you use your device, the more words it learns to anticipate.

**Note:** To change word suggestion options, such as the number of words suggested at one time, tap the **Start** menu > **Settings** > the **Personal** tab > **Input** > the **Word Completion** tab. For more information about Input settings, please see Chapter 5.

#### **Using the Letter Recognizer**

With the **Letter Recognizer**, you can write letters using the stylus just as you would on paper.

- 1. Tap the arrow next to the Input Panel button ., and then Letter Recognizer.
- 2. Write a letter in the box.

When you write a letter, it is converted to typed text that appears on the screen. For specific instructions on using **Letter Recognizer**, with **Letter Recognizer** open, tap the question mark ? next to the writing area.

#### **Using the Block Recognizer**

With the **Block Recognizer**, you can input character strokes using the stylus that are similar to those used on other devices

- 1. Tap the arrow next to the Input Panel button , and then **Block Recognizer**.
- 2 Write a letter in the box

When you write a letter, it is converted to typed text that appears on the screen. For specific instructions on using **Block Recognizer**, tap the question mark ? next to the writing area.

#### **Switching to Transcriber**

With **Transcriber**, you can write anywhere on the screen using the stylus just as you would write on paper. Unlike **Letter Recognizer** and **Block Recognizer**, you can write a sentence or more. Pause and let **Transcriber** change the written characters to typed characters.

- 1. Tap the arrow next to the Input Panel button, and then **Transcriber**.
- 2. Write anywhere on the screen.

For specific instructions on using **Transcriber**, open **Transcriber** open, and tap the question mark in the lower right-hand corner of the screen.

#### To punctuate in Transcriber:

- 1. Tap the keyboard button 

  on the tool bar.
- 2. Tap the desired punctuation.
- 3. Tap the keyboard button 🖽 again to hide the keyboard.

#### To learn writing in Transcriber:

- 1. Tap **z** on the tool bar.
- 2. A Letter Shapes Selector screen will appear:
- At the bottom of the screen, select the character you wish to explore.
- At the top of the screen, tap the picture of this character. It will slowly redraw, showing the writing sequence.
- Select how often you write the character using that method.

When you finish the selecting all the letters, you can save these as a profile by tapping **File > Save**, and enter a name for the profile.

#### **Using Profiles**

Letter Shape Selector supports two profiles: Master or Guest:

- Master is typically used by the Pocket PC's primary user. This profile is unaffected by any Guest user settings.
- **Guest** is for temporary device usage by another person.

#### **Editing and selecting text**

Each input program provides cursor keys to move through text and backspace so that you can correct spelling, grammar or insert additional information. Alternatively, you can use your stylus to make an insertion.

To select typed text, drag the stylus across the text you want to select. You can cut, copy, and paste text by tapping and holding the selected words, and then tapping an editing command on the pop-up menu. or by tapping the command on the Edit menu.

#### 2.3 Phone Pad

**Phone Pad** is a Soft Input Panel (SIP) application that provides a flexible alternate input method. With it, you can easily switch among three input modes (T9, Multi-Tap, and Numeric) plus a Symbols menu, with greater convenience.

#### **Using Phone Pad**

Phone Pad can be activated at any time, except when in the Today screen or when in Camera mode. To use Phone Pad, tap-and-hold the Keyboard icon which is shown near the lower right corner of your screen, next to the triangular-shaped menu icon. Then select **Phone Pad** from the menu to open the Phone Pad input panel.

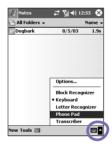

#### **Using T9 to Input Text**

By default, Phone Pad is in T9 mode. It is the easiest and most convenient way to input text in English. As you press alphanumeric buttons on the Phone Pad input panel, T9 tries to automatically match the letters you have selected with the most likely completed word.

To type a word: Simply tap on the numeric keypad.

#### To insert a word in the current application screen:

- 1. Tap any word in the wordlist.
- 2. Tap the space key.
- 3. Select a word and tap enter to insert the word.

#### To enter a number:

- 1. Tap and hold the number key on the Input panel.
- 2. Or, tap the button to switch to numeric mode. Then tap the desired number(s).

To insert a tab: Tap and hold the space key.

To scroll the wordlist: Tap the left / right arrow keys.

To enter a capital: Tap the Shift key.

#### To add symbols:

- Tap the 1 key to display the most frequently used symbols on the screen.
- Or, tap the sym key to see all the symbols. Then, tap on the desired one(s) to enter to the wordlist or application screen.

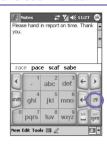

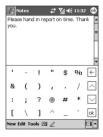

#### **Using the Multi-Tap mode to Input Text**

Unlike the T9 input mode, the Multi-Tap input mode will not search for all the possible combinations of letters or try to guess at a partial word's completion. You need to manually enter all letters yourself to form words.

#### For example:

If you want to enter two consecutive "d" letters, tap the **3def** key once, wait one second, then tap again to enter the second "d." Or, if you want to enter "e" into the Wordlist, you

must tap the **3def** key twice quickly so that the "e" will be recognized, or tap three times quickly if you wish to enter the letter "f."

#### **Entering Numbers**

When **123** is indicated as the input mode, each time you press a number button on the input panel, the associated number will display in the Wordlist panel.

After you have entered the desired number(s), tap the **Enter** button to insert the number(s) on the screen. Or, if you wish to add a space after the number(s) is displayed, tap the **Space** button instead.

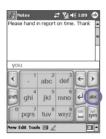

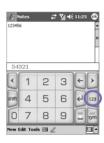

#### **Phone Pad Options**

This feature lets you select various options for Phone Pad. You can invoke the Phone Pad options screen in the following ways:

- Tap and hold the **opt/sym** button in Phone Pad.
- Tap the triangular icon in the extreme lower right corner of the screen. A menu containing the **Options** command opens. Select **Options** from the menu. Select Phone Pad as the input method, and then tap the **Options** button.
- Select Start Menu > Settings > Personal Tab > Input.

The Phone Pad options available are:

# ■ Turn on one-touch symbol entry Check this box to select one symbol at a time.

#### Auto-hide matching wordlist

Check this box to hide the word list after you select a word.

#### Turn on screen tap sound

Check this box to play a sound each time you tap a key in Phone Pad.

### Automatically add a space after selecting a word

Check this box to add a space automatically at the end of every word, after entering a word.

#### Enable pop-up menu for deleting user-defined words

Check this option to display a pop-up menu whenever you tap on a word that is in the user database.

# Phone Pad: Options Turn on one-touch symbol entry Auto-hide matching word list Turn on screen top sound Automatically add a space after selecting a word Planks popular menu for deleting user-defined words Help Options Languages About

#### 2.4 Writing on the Screen

In any program that accepts writing, such as **Notes**, and in the **Notes** tab in **Calendar**, **Contacts**, and **Tasks**, you can use your stylus to write directly on the screen. Write as you would on paper. You can edit and format what you have written and convert the information into typed text at a later time.

Tap the pen button 2 to switch to writing mode. This action displays lines on the screen to help you write. Some programs that accept writing may not have the pen button. See the manual for each particular program to find out how to switch to writing mode.

#### **Selecting writing**

If you want to edit or format writing, select the text first.

- 1. Tap \( \alpha \) again to exit the writing mode. This helps to select the written text more easily.
- Tap and hold the stylus next to the text you want to select until the insertion point appears.
- 3. Without lifting, drag the stylus across the text you want to select.

If you accidentally write on the screen, tap Edit, Undo, and try again.

You can cut, copy, and paste written text in the same way you work with typed text: tap and hold the selected words, and then tap an editing command on the pop-up menu, or tap the command on the **Edit** menu.

#### **Converting writing into text:**

- On the writing note, tap Tools and Recognize from the menu bar.
- If you want to convert only certain words, select them before tapping Recognize on the Tools menu (or tap and hold the selected words and then tap Recognize on the pop up menu).

If a word is not recognized, it will be left as writing. And if the conversion is incorrect, you can select different words from a list of alternates, or return to the original writing.

Tap and hold the incorrect word (tap one word at a time), then tap **Alternates** from the pop-up menu. A menu with a list of alternate words appears. Tap the word you want to use, or tap the writing at the top of the menu to return to the original writing.

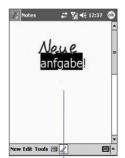

The writing is converted into typed text

#### Tips for good recognition:

- 1. Write neatly.
- 2. Write on the lines and draw descanters below the line. Write the cross of the "t" and apostrophes below the top line so that they are not confused with the word above. Write periods and commas above the bottom line.
- 3. For better recognition, use a zoom level of 150% or higher by tapping **Tools > Zoom** to change the zoom level.
- 4. Write the letters of a word closely and leave big gaps between words so that the device can easily tell where words begin and end.
- Hyphenated words, foreign words that use special characters such as accents, and some punctuation cannot be converted.

If you edit or add to a word after attempting to recognize it, the new writing will not be included if you attempt to recognize it again.

#### 2.5 Drawing on the Screen

You can draw on the screen in the same way that you write on the screen. The difference between writing and drawing on the screen is how you select items and how they can be edited. For example, selected drawings can be re-sized, while writing cannot.

#### To create a drawing:

Cross three ruled lines on your first stroke. A drawing box appears. Subsequent strokes in, or touching, the drawing box become part of the drawing. Drawings that do not cross three ruled lines will be treated as writing.

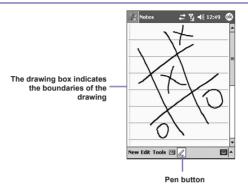

#### To select a drawing

If you want to edit or format a drawing, you must select it first.

- Tap and hold the stylus on the drawing until the selection handle appears. To select multiple drawings, deselect the pen button and then drag to select the drawings you want.
- You can cut, copy, and paste selected drawings by tapping and holding the selected drawing and then tapping an editing command on the pop up menu, or by tapping the command on the Edit menu. To re-size a drawing, make sure the Pen button is not selected, and drag a selection handle.

To change the zoom level so it is easier to work or view your drawing, tap **Tools** and then select a zoom level.

#### 2.6 Recording a Message

In any program where you can write or draw on the screen, you can also quickly capture thoughts, reminders, and phone numbers by recording a message. In **Calendar**, **Tasks**, and **Contacts**, you can include a recording in the **Notes** tab.

In the **Notes** program, you can either create a stand-alone recording or include a recording in a written note. If you want to include the recording in a note, open the note first.

In the **Messaging** program, you can also add a recording to an E-mail message.

## To create a recording:

- To add a recording to a note, open the note before recording. Tap the Start menu > Programs > Notes.
- 2. If there is no Record/Playback toolbar, tap [2].
- 3. Hold your device's microphone near your mouth or another sound source.
- 4. To start recording, tap . A beep will sound.
- To stop recording, tap . Two beeps will sound. The new recording appears in the note list or as an embedded icon.
- 6. To play a recording, tap in the open note or tap the recording in the note list.

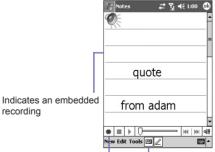

Tap to begin recording Tap to show or hide the Recording tool bar

You can also invoke the **Record/Playback** toolbar by pressing the **Record** button, which is the first button from the top on the left side of your Pocket PC.

To quickly create a recording, hold down the **Record** button. When you hear the beep, begin your recording. Release the button when you are finished.

The new recording is stored in the open note, or as a stand-alone recording, if no note is opened.

**Pulse Code Modulation (PCM)** provides slightly better sound quality. However, **PCM** recordings may take up to 50 times more storage space than **Mobile Voice** recordings. **PCM** cannot be used to create recordings that are embedded in notes.

## **Change recording formats**

In the note list, tap **Tools > Options >** the **Global Input Options** link (at the bottom of the page).

**Mobile Voice** is a 2.4 KB audio codec (compressor/decompressor). It is the recommended format because it provides good voice recording and takes up far less storage space than **PCM** 

# 2.7 Finding Information

The **Find** feature on your Pocket PC Phone helps you quickly locate the information you need.

- 1. Tap the **Start** menu > **Programs** > **Find**.
- In Find, enter the file name, word, or other information you want to search for. If you have looked for this item before, tap the Find arrow and select the item from the list.
- 3. To help narrow your search, select a data type under Type.

- 4. Tap Go. The My Documents folder and sub-folders are searched.
- 5. In the **Results** list, tap the item you want to open.

To quickly find information that is taking up storage space on your device, select **Larger** than **64 KB** in **Type**.

# **Chapter 3**

# **Using Your Pocket PC Phone**

3.1 About Your Pocket PC Phone
3.2 Making a Call
3.3 Smart Dialing
3.4 Receiving a Call
3.5 In-Call Options
3.6 Contacts Information
3.7 Photo Contacts
3.8 Additional Dialing Information
3.9 Securing Your Pocket PC Phone

# 3.1 About Your Pocket PC Phone

Like a standard mobile phone, you can use your **Pocket PC Phone** to keep track of calls and send **SMS** messages. You can also take notes while talking, dialing directly from **Contacts**, and easily transfer contacts between your **SIM** card and the RAM of your device.

## The phone dialer screen

To access the **Phone Dialer Screen**, tap the **Start** menu > **Phone**, or press on your Pocket PC Phone . From this screen, you can access **Call History**, **Speed Dial**, and **Phone Setting**. Signal status information and icons that tell you about your call include:

- 1. Indicates the strength of the signal.
- 2. The contact name of the number you are dialing is displayed here.
- 3. Touchscreen keypad.
- 4. Clear, copy, or paste numbers.
- 5. Tap to make a note during a call.
- 6. Tap to select your contact from the Contacts list
- 7. Tap to mute a call.
- 8. Tap to end a call.
- 9. Stores frequently-called numbers.
- View all history including received, dialed and missed calls.

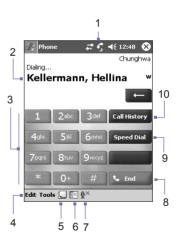

## The navigation pad and dialing

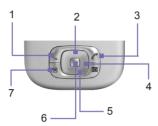

1. Phone Dialer Screen: Press to activate the Phone Dialer Screen.

**Take a Call**: Press to take an incoming call.

Speakerphone: During a call, press and hold to turn the speakerphone ON or OFF.

Dial: Press to dial a phone number.

- 2. Scroll Up: Press to scroll up through a list, or enter Call history.
- 3. End Call: Press to end a call or to end a GPRS connection.
- 4. Call History: After launching the Phone Dialer Screen, press to enter the Call History feature.
- 5. Scroll Down: Press to scroll down through a list.
- 6. Action Key: Press to select a menu item, or to enter Speed Dial.
- 7. **Speed Dial:** After launching the **Phone Dialer Screen**, press to enter the **Speed Dial** feature.

## **Entering your PIN**

Most SIM cards are preset with a **PIN** (**Personal Identification Number**). This PIN is provided by your operator, which you need to enter whenever you use your device. (For more information on installing your **SIM** card into your Pocket PC Phone , please see the illustrations in the **Quick Start Guide**.)

- 1. Enter the preset PIN assigned by your operator.
- 2. Tap the Enter button.

If your **PIN** is entered incorrectly three times, the **SIM** card will be blocked. If this happens, you can unblock it with the **PIN Unblocking Key (PUK)** from your operator.

## **Checking your connection**

By default, your Pocket PC Phone will automatically connect to the your operator network once you have inserted a **SIM** card and entered the required **PIN** code. The icon **Y** indicates that you are connected to an operator network, or an affiliated provider. A full strength signal is indicated by **Y.II**. As the strength of the signal diminishes, so will the number of vertical bars in the icon, with no bars indicating no signal.

**LEGAL NOTICE:** In many countries you are required by law to turn off your phone on board an aircraft. Turning off the power of your Pocket PC Phone doesn't turn off the phone function. You must turn on the **Flight Mode** in order to disconnect the connection to the wireless network.

## **Turning on the Flight Mode**

To turn OFF your wireless connection to an active network, you can switch your phone connection mode to **Flight mode**. You can turn the **Flight Mode On** or **Off** while keeping your Pocket PC Phone turned ON.

- 1. While using any program on your Pocket PC Phone , tap I in the title bar at the top of the phone's display.
- 2. Tap the **Turn on flight mode** or **Turn off flight mode** option in the pop-up dialog box.
- 3. Select the Turn off flight mode to receive calls.

You can use any programs on your device during a call. To quickly switch back to the **Phone Dialer Screen**, tap  $\mathbf{f}_{\mathbf{i}}$ , or tap the **Start** menu > **Phone**.

## Adjusting the phone volume:

- 1. During a call, tap ◀€ or press the volume buttons on the side of your device.
- 2. You can select to adjust the phone volume (ring) or device volume  $\Box^{\xi}$  (notification levels and MP3) on the pop-up menu.
- 3. If you select Vibrate mode, ' will appear in the title bar at the top of the phone display.
- 4. Turn off the volume by choosing the Off option.

To adjust the conversation phone volume, you must do it during a call. Adjusting the volume at another time will affect the ring, notification, and MP3 sound levels.

# 3.2 Making a Call

With your Pocket PC Phone , you can make a call from the **Dialer**, **Contacts**, **Speed Dial**, **Call History**, and **SIM Manager**.

## Making a call from the Dialer

The most direct method is by using the **Phone** keypad.

- 1. Press to bring up the dialer screen.
- 2. Tap the number on the keypad, then tap the **Talk** button or press .

## **Backspacing and deleting**

If you tap a wrong number, you can back space by tapping the back arrow key to erase individual numbers one at a time. You can also delete all the numbers in the window by tapping **Edit > Clear** from the Dialer screen.

## **Making a call from Contacts**

You can make a call from **Contacts** in the following ways:

- Press the Contacts button in the upper left corner of your Pocket PC Phone.
- Find the contact, and then press the button twice (Once to send to the dialer screen and once to call).
- Tap at the bottom of the Dialer screen. This will invoke **Contacts**. Select a contact in the contact list, and then press ♠ twice.

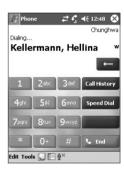

A pop-up number right after pressing the will call the **Work Tel** by default. However, you can customize it so that the mobile number or E-mail is displayed instead.

- In the Contacts list, tap the w in the right column next to the contact you want to customize. A pop-up menu will display the phone numbers and E-mail addresses for this contact with a dot next to the priority number.
- In the pop-up menu select a priority. If you selected a mobile number, m should now be in the right column next to the contact
- When pressing the Left or Right button on the navigation pad, the number of the selected contact on the screen will change, displaying the mobile number, work number, or E-mail in turn.

phone numbers and E-mails for this contact Contacts # 7 € 11:51 All Contacts -Find a name #ablcdelfgh ijk Imn opg rst uvw Beam03 24567 Beam04 35578 Beam05 • 35578 Work Tel ChenCyr dfg@jii.cnv E-mail Christian 09875 h Christmas 42679 h Company-1 0286881094p84 Company-10 0286881094p84 Company-11 0286881094p84 Company-2 0286881094p84

Company-3 0286881094p84 Company-4 0286881094p84 Company-5 0286881094p84 New View Tools

Tap the w here to pop-up all the

## Making a call from Call History:

- 1. In the Dialer screen mode, tap Call History, or just press the **Right** button on the navigation pad.
- 2. Find the call details by first selecting the category it is filed under. For example, if it is in **All calls**, select **All calls** from the drop down menu in the top-left corner.
- Use the navigation pad to find the number and then tap or the icon to the left of the number you wish to call.

Call History icons include:

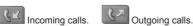

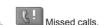

## Making a call from Speed Dial

Create **Speed Dial** to call frequently-used numbers with a single tap. The number must already exist in **Contacts** before you can create a **Speed Dial** entry.

- 1. From the **Phone** keypad, tap Speed Dial > New.
- 2. Tap the desired contact name and number.
- In the Location field, tap the Up/Down arrows to select an available location to assign as the new Speed Dial entry. (The first Speed Dial location is reserved for your voice mail).

By memorizing the position in the **Speed Dial** list of a number, you can dial the number by pressing and holding its position number. By default the **Location** function will give you the next available position in the **Speed Dial** setting screen. If you want to put a number in a position that is already occupied, the new number will replace the number already there.

#### **Tips for using Speed Dial**

To create a **Speed Dial** entry from **Contacts**, tap and hold the contact name > **Add to Speed Dial** > **Up/Down** arrows to select an available location to assign as the new speed dial entry.

To delete a **Speed Dial** entry, go to the **Speed Dial** list, tap and hold the contact name in the box to the right of the assigned speed dial number, and then tap **Delete**.

## **Checking your Voice Mail**

By default, the first **Speed Dial** location is your voice mailbox. When you insert your **SIM** card into your Pocket PC Phone, it will automatically detect and set, by default, the voice mailbox number of your service provider.

On the **Phone Dialer** screen, tap speed pial or press the **Left** button on the navigation pad, select 1 **Voice Mail**, and then press .

## Making a call from SIM Manager

**SIM Manager** allows you to view the contents of your **SIM** card, transfer contacts to **Contacts** on your Pocket PC Phone , and make a call from **SIM**.

- Tap the Start menu > Programs > SIM Manager. Wait for your SIM card contents to load.
- 2. Tap and hold the name or phone number of the person you wish to call, and then select **Call** from the pop-up menu.

# 3.3 Smart Dialing

**Smart Dialing** is an application that makes it easy for you to dial a phone number on your Pocket PC Phone Edition. Smart Dialing searches the Phonebook entries in both the SIM card and Pocket Contacts, as well as numbers in Call History (Incoming, Outgoing, or Missed). As soon as you start entering numbers, Smart Dialing starts looking for matches, and lists them in the Smart Dialing window in the upper left area of your screen. Both Portrait and Landscape orientations are supported.

## **Starting Smart Dialing**

Smart Dialing starts running along with Microsoft Phone Dialer automatically, as soon as you start dialing a number.

To open the Phone Dialer screen,

- Select Phone from the Start Menu,
- Or press the Talk button.

Tap the first digit of the number you want to dial. The Smart Dialing window will then appear in the upper left area of the Phone screen.

#### How the matching numbers works

Smart Dialing starts looking for numbers that match the sequence you have entered thus far. It looks for matches in your SIM card, Pocket Contacts, and Call History. Matching is performed according to both the number and the letter associated with the selected button on the keypad.

Each time you tap an additional digit or delete a digit, the search is renewed and the result is re-displayed. The list may include phone numbers and/or Contact names associated with matching number sequences.

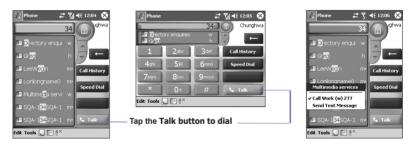

#### Making a call or sending a text message

To browse the result after you tap in some digits.

- Tap or located at right side of the result list.
- Or press up/down buttons on navigation pad.

The selected contact is higihlighted in grav.

To call selected contact.

- Tap **Talk** button on the Phone pad.
- Or press Talk/Send button.

If a contact number has display, this contact has more than one phone numbers. To call selected contact with a different phone number,

- Tap and hold the selected contact to display a pop-up menu, then tap on the desire phone number to call.
- Or press Left/Right buttons on navigation pad to select desire phone number, then tap Talk button on the Phone pad or press Talk/Send button to call

To send a text message to the selected contact, tap and hold the selected contact to display a pop-up menu, then tap on the **Send Text Message**.

To view or edit selected contact's detailed information (only contacts stored in Contacts),

- Tap and hold the selected contact to display a pop-up menu, then tap on the contact's name.
- Or press Action button.

## **Smart Dialing Options**

This feature lets you select various options for Smart Dialing. You can invoke the Smart Dialing Options screen by selecting **Tools > Smart Dialing Options** from the Phone screen

Here are the list of Smart Dialing options:

| Enable Smart Dialing               | Check this box to automatically enable Smart Dialing each time you make a call.                                     |  |
|------------------------------------|----------------------------------------------------------------------------------------------------|--|
| Enable drag-scroll                 | Check this box to scroll the list of matched items.                                                                 |  |
| Enable double-click for dialing    | Check this box to call a number from the list by tapping twice on it.                                               |  |
| Display numbers in standard format | Check this box to display numbers formatted with standard characters such as hyphen, parantheses, and space.        |  |
| Scroll unit                        | Choose to scroll by <b>One line</b> , <b>Half page</b> , or <b>One page</b> . This option only affects and buttons. |  |

# 3.4 Receiving a call

## **Answering an incoming call**

When you receive a phone call, a message will appear, giving you an option to either answer or ignore the incoming call.

- 1. Tap **Answer**, or press .
- Tap Ignore or press to silence the phone and reject the call. This may route the call to your voice mail, depending on your service provider.

## **Ending a call**

Once an incoming or outgoing call is in progress, you can press , or tap the Dialer screen to hang up.

# 3.5 In-Call Options

## Putting a call on hold

Your Pocket PC Phone notifies you when you have another incoming call and gives you the choice of rejecting or accepting the call. If you accept, you can choose to switch between the two callers or set up a conference call between all three parties.

- 1. Tap **Answer** to take the 2<sup>nd</sup> call and put the 1<sup>st</sup> one on hold.
- 2. To end the 2<sup>nd</sup> call and go back to the 1<sup>st</sup> one, tap or press .

## **Swapping between calls**

You can choose to switch between 2 callers by pressing 5wap

## **Setting up conference calls:**

- Either put a call on hold, dial a 2<sup>nd</sup> number and wait for it to be picked up. Or, accept a 2<sup>nd</sup> incoming call when you already have one in progress.
- 2. In the screen that appears tap Conference .
- If the conference connection is successful, the word Conference will appear at the top of the Phone Dialer screen.
- 4. To add additional people to your conference call, tap Hold enter the number, and then tap Resume to return and continue.

## Making notes during a call

Regardless of whether you call from the **Phone Dialer**, **Contacts**, **Call History**, **Speed Dial** or **SIM Manager**, you can take notes during a call. After you have finished the note, it will be saved as an attachment to your call in one of the **Call History** folders.

## Writing a note:

- 1. During a call, just tap the icon at the bottom of the screen.
- Use any of the input methods to record your note and then tap OK. You can finish your note during or after the call.

## Viewing a note:

- In Call History list, tap and hold the desired number, then tap View Note in the pop-up menu. The icon indicates a note.
- Or, go to Notes, and then tap the name of the file in the list. (For more information, see Chapter 2).

## Turning on the speakerphone

Your device has a speakerphone allowing you to talk hands-free or let other people listen to the conversation

- 1. Wait until the phone is ringing.
- Hold down until the speakerphone comes ON and the icon dampears in the status bar.
- 3. To turn OFF the speakerphone hold down again.

**WARNING:** To avoid damage to your hearing, do not leave your Pocket PC Phone on speakerphone mode and hold it against your ear.

## Muting a call

You can mute your microphone during a call so that you can hear the caller without being heard. From the **Phone Dialer** keypad, tap \*\* to mute or un-mute a call.

#### 3.6 Contacts Information

#### Contacts can be imported in the following ways:

- From your SIM card: Use your SIM card on your Pocket PC Phone and another device; while using the other device you create one or more new contacts on the SIM card.
- From your Call History: New contact numbers can be found in incoming or missed calls.

#### Why import contacts?

- Backup your SIM numbers to your Pocket PC Phone .
- When setting Speed Dial numbers, it must be based on those contacts in Contacts, not on the SIM card.
- Creating contacts in Contacts creates more detailed records.
- While using Photo Contacts, data of contacts fully mirror those in Contacts.

## **SIM Manager**

#### Creating a SIM contact:

- To open SIM Manager, tap the Start menu > Programs > SIM Manager. Wait for your SIM card contents to load.
- 2. After the SIM contents have loaded, tap New.
- 3. Fill in the Name and Phone details, tap Add.

#### **Transferring contacts from SIM to Contacts:**

On SIM Manager, tap **Tools > Select All > Save to Contacts**. Press and hold the center of the navigation pad when a contact has been selected, or tap and hold a contact from the list. Select **Save to Contacts** from the pop-up menu.

#### Saving your own numbers

You can choose to save your personal phone numbers in a separate screen in SIM Manager.

- 1. Tap the Start menu > Programs > SIM Manager > Tools > List of Own Numbers
- Add a number to the screen, and then tap OK.

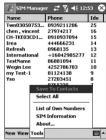

## **Call History**

Tap Call History on the phone screen to view the call history list.

#### Adding a Phone number from Call History to Contacts:

- 1. Find the call details you want to add.
- 2. Press and hold the stylus or press and hold the center button of navigation pad. Select Save to Contacts in the pop-up menu that appears.
- 3. In the Save to Contacts screen, add additional contact details and press the navigation pad center or tap OK.

The call details in the **Call History** will then be amended and displayed under the name. not the phone number, when the contact is created.

#### Viewing calls details

Tap in the top left corner of the screen and then select a category from the drop down menu. Calls are categorized as follows:

- All Calls: Displays all calls made to and from the phone in chronological order.
- Missed : Displays calls that were not answered.
- Outgoing Simple : Displays calls made from the phone.
- Incoming <a>Incoming</a> : Displays calls made to the phone.
- By Caller: List calls alphabetically by caller.

#### Viewing call duration:

Go to Call History, find the call, and then tap once on the time called.

#### **Deleting individual calls:**

Tap and hold the stylus on the call to be deleted. Select **delete** from the pop-up menu.

#### **Deleting all calls:**

Tap Tools > Delete all Calls.

#### **Limiting the size of Call History:**

Tap Call History > Tools > Call Timers and then the box under Delete call history items older than. In the drop-down menu select a time period, then tap OK.

## 3.7 Photo Contacts

**Photo Contacts** make your Pocket PC Phone more fun and practical. It allows you to assign still or animated photos to the entries in your **Contacts**. When a person calls you (for whom you have previously assigned a photo in **Photo Contacts**), that photo will appear on your Pocket PC Phone 's incoming call screen. Use the rich set of features to get the photos displayed with the size, position, and animated template you want.

## Creating a new photo contact:

- 1. Tap the Start menu > Programs > Photo Contacts.
- Select a contact from the list, or create a new one by tapping Edit > New. Photo Contacts here fully mirror those in Contacts.
- 3. Tap Edit > Assign Photo...
- 4. Tap the field next to Type to select the type of files you want listed, i.e., jpeg, bmp, gif or all > next to Find in: to select the location of a file. You can use JPEG, BMP, still GIF, or animated GIF files for your Photo Contacts.
- Tap a picture file, then OK, and OK again until you return to the Photo Contacts screen. You can see the photo at the bottom of the screen.

## To preview and adjust settings:

In step 5 above, after you tap **OK** once you will arrive at the preview and display settings screen. In **Display Settings** you can:

- Add extra style by assigning a template to the photo A few sample Photo Contacts templates (animated graphical templates that can frame your assigned photos) are included in your Pocket PC Phone 's local storage in the \My Documents\Templates folder.
- 2. Choose how you want the photo to fit to the window.
- 3. Enlarge the photo if it is smaller than the window.
- 4. Choose a size and position for the picture.
- 5. View all of these changes by tapping Preview.

#### **Toolbar Icons**

The Toolbar provides a convenient way for you to select frequently-used commands. From left to right, the functions of the icons on the Toolbar are:

| <b>□</b> P | Create a new Contact entry (same as New on the Edit Menu).                                                |
|------------|----------------------------------------------------------------------------------------------------|
| E>         | Modify data for the selected <b>Contact</b> entry (same as <b>Edit</b> on the <b>Edit</b> Menu).          |
| ×          | Delete the selected <b>Contact</b> entry (same as <b>Delete</b> on the <b>Edit</b> Menu).                 |
| <u></u>    | Assign a <b>Photo ID</b> to a <b>Contact</b> entry (same as <b>Assign Photo</b> on the <b>Edit</b> Menu). |
|            | Remove a <b>Photo ID</b> assignment (same as <b>Unassign Photo</b> on the <b>Edit</b> Menu).              |
| <u> </u>   | Assign a ring tone to a <b>Contact</b> entry (same as <b>Assign Ringtone</b> on the <b>Edit</b> Menu).    |
| J.         | Remove a ring tone assignment (same as <b>Unassign Ringtone</b> on the <b>Edit</b> Menu).                 |
| í (a       | Preview the current <b>Photo/template</b> assignment (same as <b>Preview</b> on the <b>View</b> Menu).    |
| Ω          | Invokes "Detailed View" for the current entry (same as Properties on the View Menu).                      |

#### To assign a photo from the camera:

- 1. Tap the **Start** menu > **Programs** > **Photo Contacts**.
- Select a contact from the list, or create a new one by tapping Edit, then New. Photo Contacts here fully mirror those in Contacts.
- 3. Tap Edit then Assign Photo from Camera.
- After you take the picture, you will be returned to the Display Settings and Preview screen.

#### To unassign a photo:

- 1. Tap the Start menu > Programs > Photo Contacts.
- 2. Select an existing contact entry that you want to remove.
- 3. Tap Edit > then Unassign Photo. Tap yes in the pop-up box.

#### To view your contacts by photo:

- 1. Tap the Start menu > Programs > Photo Contacts.
- 2. Tap the Dialer View icon. Or, tap View > Photo Dialer View.

In the **Photo Dialer view** mode, the **View Menu** contains three additional commands that allow you to specify the size of the thumbnail images: **Large Thumbnails**, **Normal Thumbnails** and **Small Thumbnails**. You can enter the **Detailed View of Photo Contact** using any of these methods:

- Select the desired Contact entry > Properties... on the View Menu.
- Select the desired Contact entry > the Properties icon on the Toolbar.
- Select the desired **Contact** entry > the **Action** button on your Pocket PC Phone .
- Double-tap a Contact entry.

#### To disable the display of photos during incoming calls:

- 1. Tap the Start menu > Programs > Photo Contacts.
- Tap Tools > Options. Uncheck the Display photo during incoming or waiting call box. (Photo ID for each contact will still display in the Contacts list).

#### To manage your groups

You can create a new group, rename, delete, and assign and unassign a photo to a group by tapping **Tools > Manage group**.

To assign a contact to a group:

- Tap the Start menu > Programs > Photo Contacts.
- Select a contact from the list, or create a new one by tapping Edit, then New. Contacts here fully mirror those in Contacts.
- 3. Tap Edit > Assign Group.
- 4. Select a group from the list, then tap **OK**.

To unassign tap **Unassign Group** on the **Edit** menu.

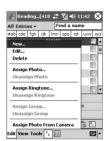

#### **Show Contact Names Only**

When **Show Contact Names Only** is selected on the **View** menu, only the name of each **Contact** entry (no phone number or other data) will be listed. The **Photo ID** (if any) will still be displayed.

#### Set Default Photos...

The **Set Default Photos** screen lets you assign, unassign, and preview default **Photo IDs** to appear for these three situations:

| Unknown<br>photo   | This photo will display whenever the phone number of the incoming call is not known to <b>Caller ID</b> because no phone number was "passed in" to your Pocket PC Phone . This would occur if the person calling you has blocked their phone number from being displayed to the receiver, or has not enabled the broadcast of their <b>Caller ID</b> . |
|--------------------|----------------------------------------------------------------------------------------------------|
| Not-found<br>photo | This option in the <i>Set Default Photos</i> screen lets you assign a generic <b>Photo ID</b> to any incoming call from a person whose number is not found in your <b>Contacts</b> . That is, the phone number of the incoming call is known, but has no matching entry in your <b>Contacts</b> .                                                      |
| Default<br>photo   | This photo will display when the incoming call is found to be from a matching entry in your <b>Contacts</b> database, but so far there is no individually-assigned <b>Photo ID</b> for either that individual <b>Contact</b> entry, or for the <b>Group</b> it belongs to.                                                                             |

- 1. To select **Set Default Photos**, tap **Tools > Set Default Photos**.
- 2. Check a circle next to one of the categories, tap Assign.
- 3. Select a picture, assign settings.

## **Assign a Ring tone**

This feature allows you to assign ring tones to your Contacts entries, or to the phonebook entries on your SIM.

- 1. Tap the Start menu > Programs > Photo Contacts.
- Select the desired contact from the list, or create a new one by tapping Edit > NEW.
- 3. Tap **Edit > Assign Ring tone**, or tap the Assign Ring tone icon in the toolbar.
- 4. Tap Find to list all sound files.
- 5. Select a sound file, and tap OK to assign it as a ring tone to the selected contact.

#### To unassign a ring tone:

- 1. Tap the Start menu > Programs > Photo Contacts.
- 2. Select an existing contact entry that you want to remove.
- 3. Tap **Edit > Unassign Ring tone**, or tap the Unassign Ring tone icon in the toolbar.

#### **Preview**

This feature allows you to preview the Photo ID and ring tone you have assigned to a contact.

- 1. Tap View > Preview, or tap the Preview icon in the toolbar.
- Select View > Play Ring tone during Preview to play the ring tone assigned to the contact.

# 3.8 Additional Dialing Information

## Making an emergency call

Enter the international emergency number **112**, then tap \_\_\_\_\_ or press \_\_\_\_ .

Additional emergency numbers may be included on your **SIM** card. Contact your operator for more information

## Making an international call:

- 1. Tap and hold the 0+ key until the + sign appears. The + replaces the international prefix of the country where you are calling.
- 2. Enter the full phone number you want to dial. It includes country code, area code (without the leading zero), and phone number.
- 3. Tap Talk or press .

#### **SIM Tool Kit**

This feature allows you to access a range of information services provided by your operator.

- 1. Tap the Start menu > Programs > STK.
- 2. A List of services provided by your operator should appear on the page.
- 3. To access a service, tap on any item in the list.

Be sure a SIM card is inserted in your phone when accessing SIM Tool Kit (STK).